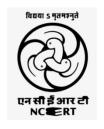

## NCERT-CIET-WEBINAR ON ICT TOOLS 15.08.2020

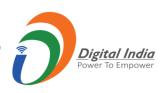

# Evaluation in Mathematics using Edulastic

**Presented By** 

R. ADHIKESAVAN

**POST GRADUATE ASSISTANT (MATHEMATICS)** 

GOVT. HR. SEC. SCHOOL, KARUVEPPILANKURICHI, VIRUDHACHALAM, CUDDALORE DISTRICT, TAMILNADU-606110.

### Session's Plan

- Introduction
- Edulastic Overview
  - 1) Create a free Teacher Account and Class
  - 2) Add the Students in the Class
  - 3) Create and Assign the Assessments
  - 4) Take the Assessments from the student Perspective
  - 5) Explore the Resources Page
- Question and Answer

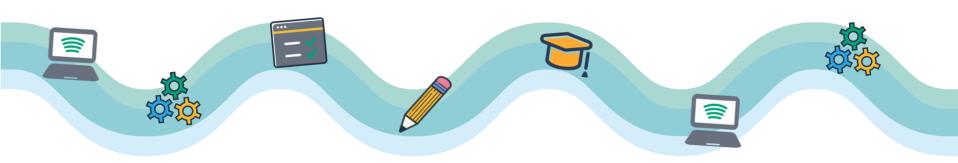

## What is Edulastic?

- Edulastic is an online assessment making tool for teachers.
- ❖It allows teachers to make their own assessments and assignments in common standardized test formats or choose from an assessment library.
- ❖ Edulastic monitors student achievement on these assessments and reports progress back to teachers so they can track students' understanding of Common Core curriculum.
- ❖ Edulastic is free for teachers and offers a premium version for schools and districts.

# Why should we use Edulastic?

#### Top Ten Reasons To use Edulastic:

- 1. Free Forever
- 2. Personalized Support
- 3. Collaborative Community
- 4. Multimedia Capabilities
- 5. User Friendly
- 6. Works with Google Classroom
- 7. Question Bank
- 8. Customizable
- 9. Instant Data
- 10. Autograding

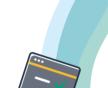

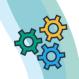

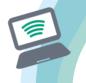

## Features of Edulastic

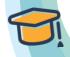

- 1. Edit Class
- 2. Archive Classes
- 3. Add co-Teacher
- 4. Edit and Remove Students
- 5. Reset Password
- 6. Merge Students
- 7. Enable Link Sharing
- 8. Collaboration\*
- 9. Rubrics\*
- 10. Shuffle Questions\*
- 11. Hide Answers\*
- 12. Text-to-Speech\*

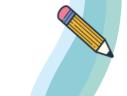

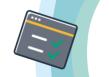

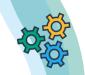

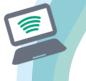

<sup>\*</sup>Premium member features.

## How to Start?

Gmail Images

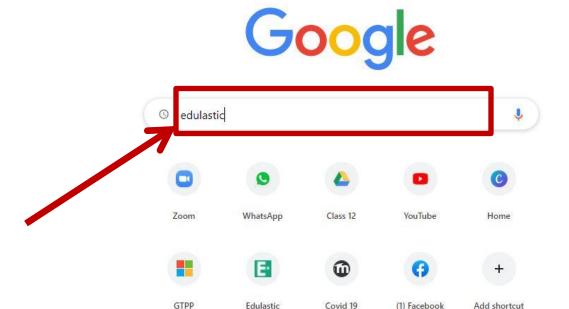

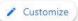

#### www.edulastic.com

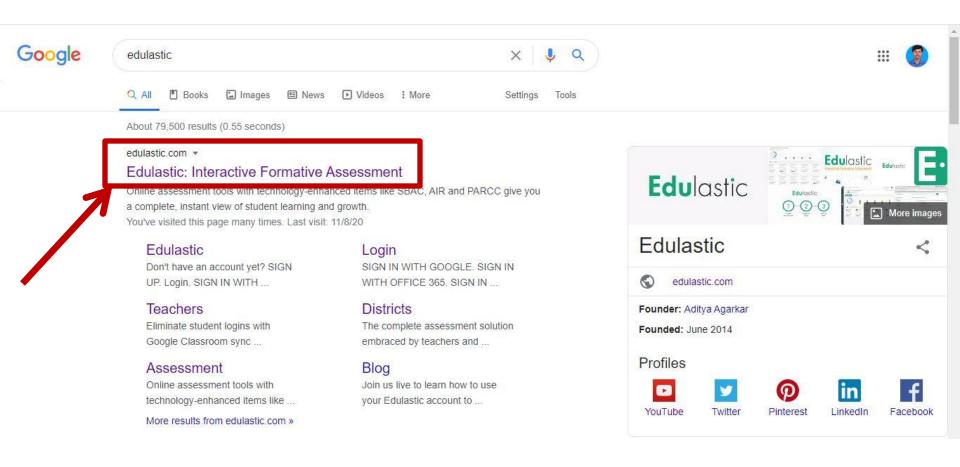

## Put every student on the path to success

Identify gaps, help students learn and measure growth all in one easy system. In the classroom and at home.

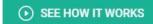

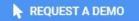

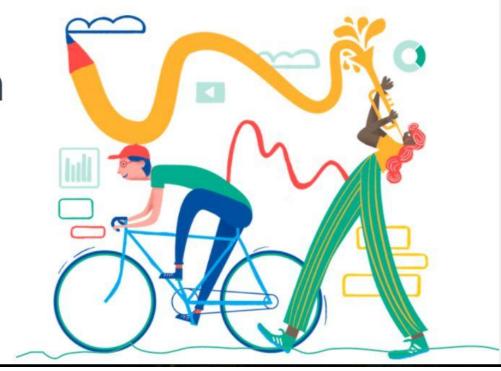

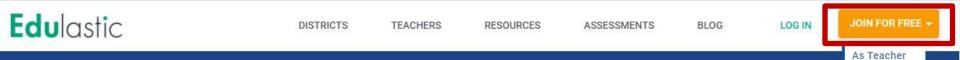

## Put every student on the path to success

Identify gaps, help students learn and measure growth all in one easy system. In the classroom and at home.

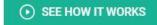

REQUEST A DEMO

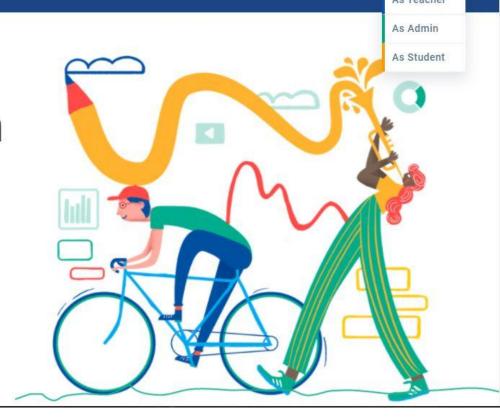

## For Teacher Login

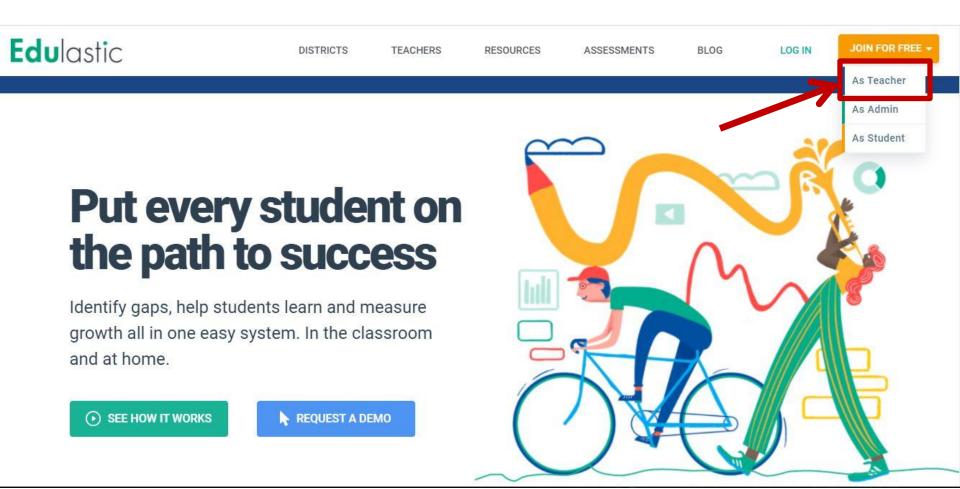

#### **Edu**lastic

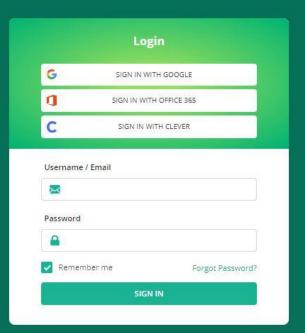

Don't have an account yet?

SIGN UP

Edulastic @ 2020 - All rights reserved.

#### **Get started with free account!**

Join the growing community of teachers who are using Edulastic assessment to promote learning.

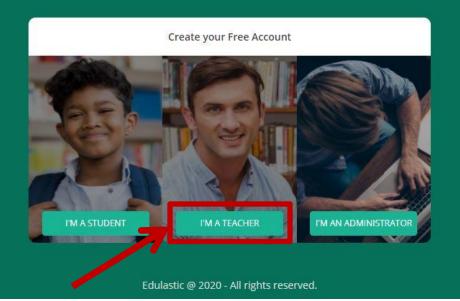

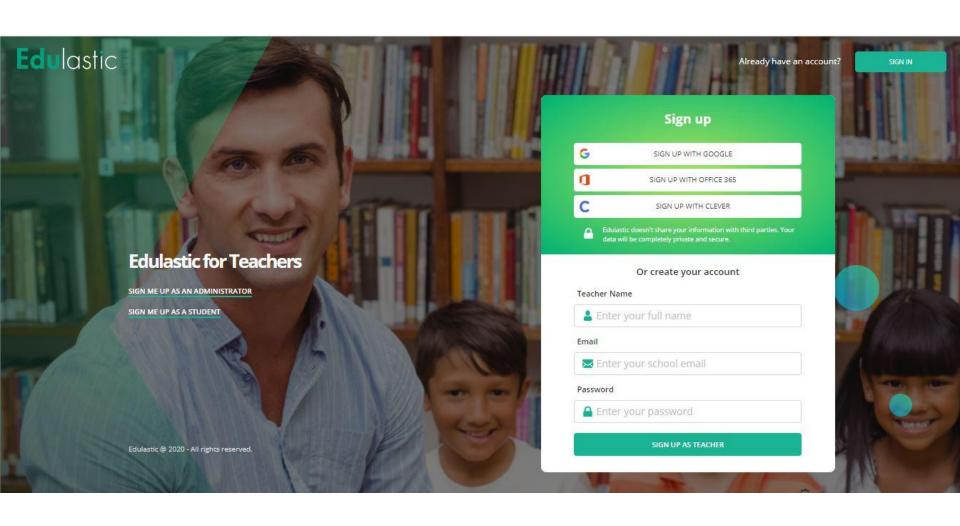

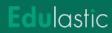

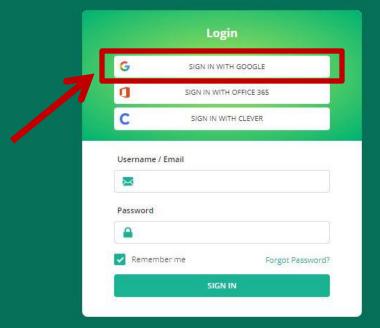

Edulastic @ 2020 - All rights reserved.

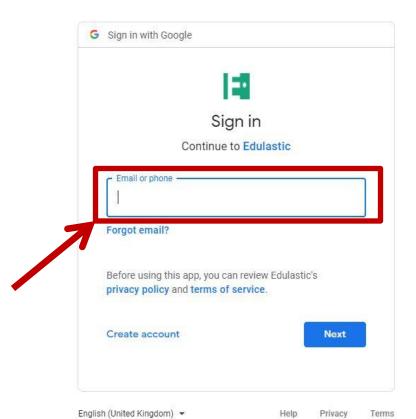

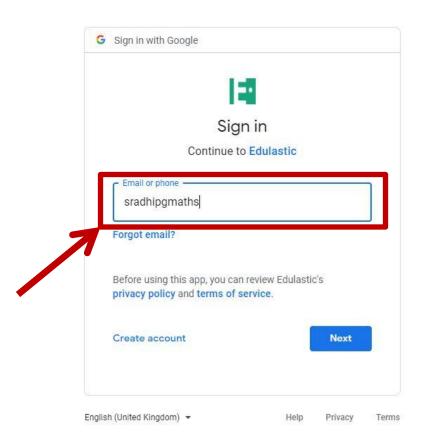

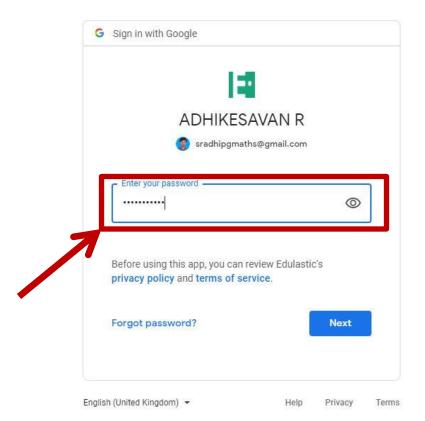

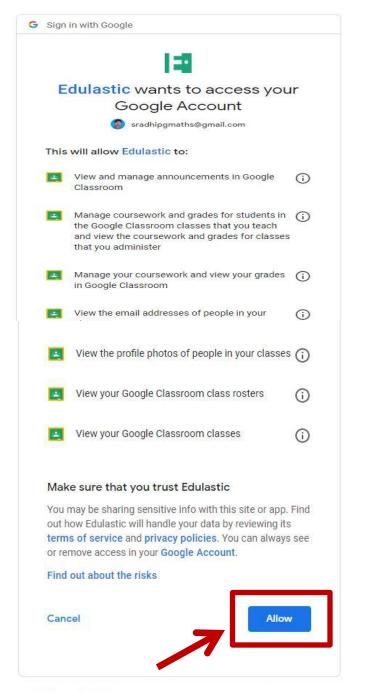

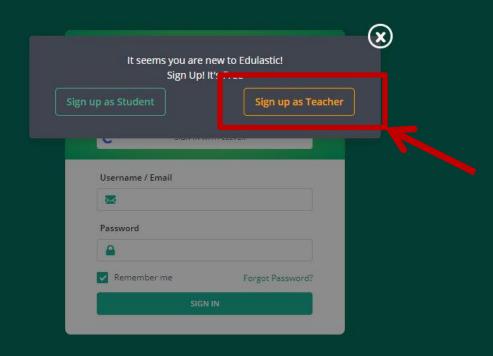

#### Edulastic

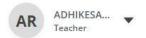

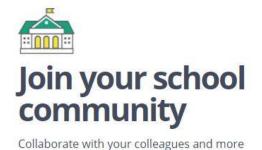

Search by Zip, Name or City Q

REQUEST A NEW SCHOOL » WANT TO HOMESCHOOL »

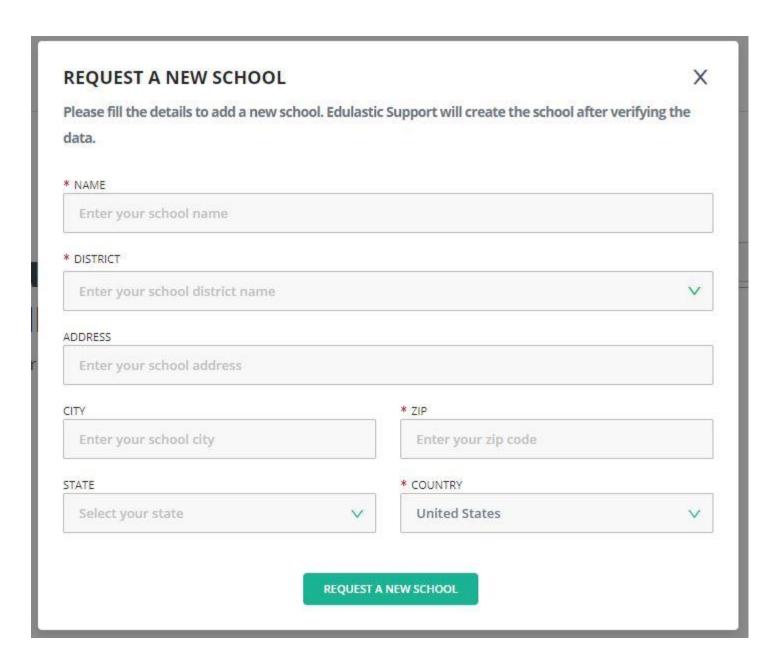

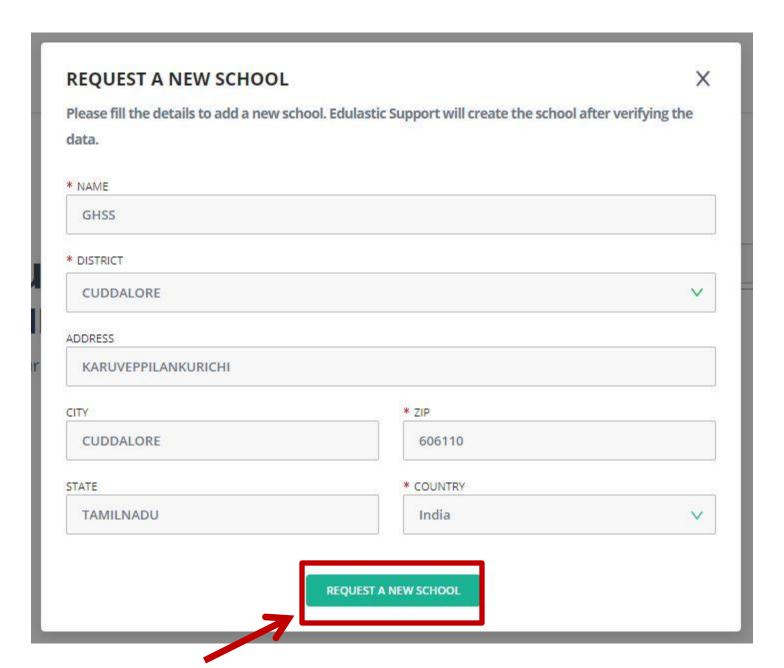

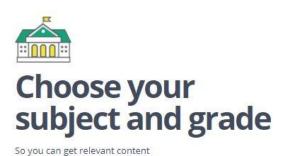

Select a grade or multiple grades

Subjects

Select a subject

STANDARD SETS

Select your standard sets

V

GET STARTED

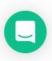

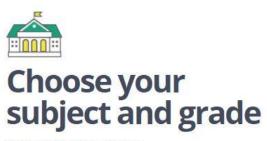

So you can get relevant content

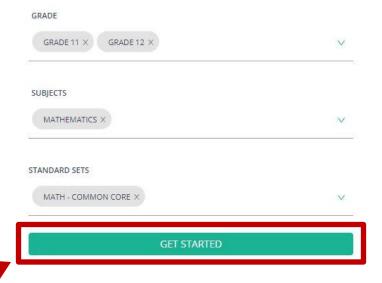

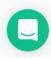

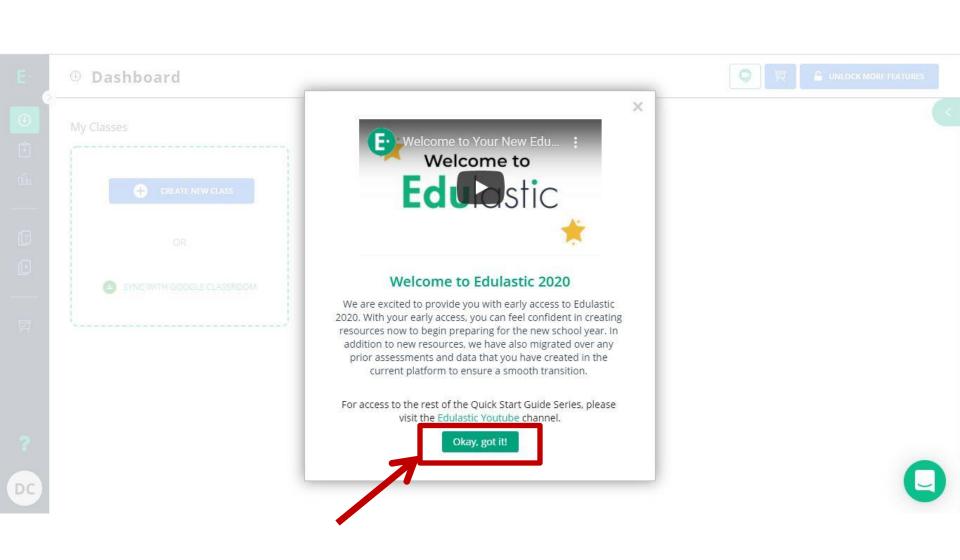

### How can we Create New Class?

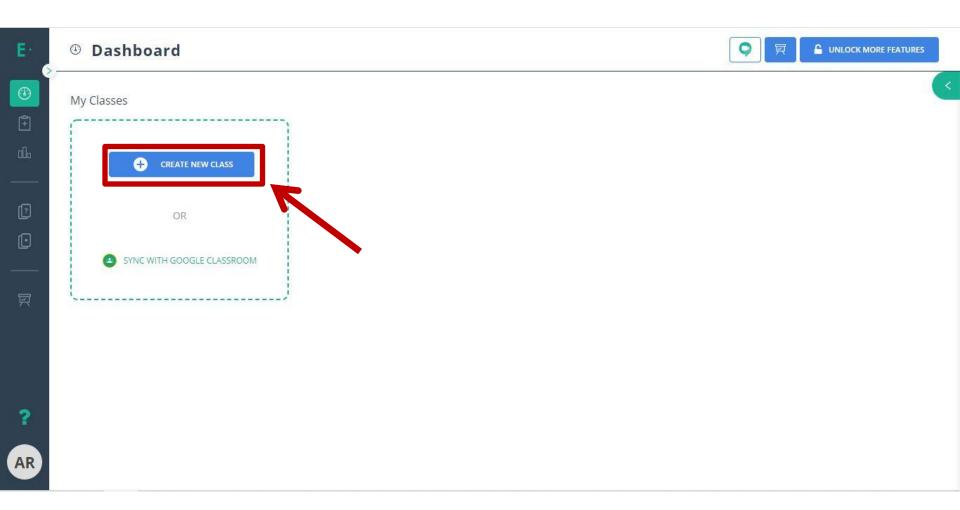

### Fill the Details

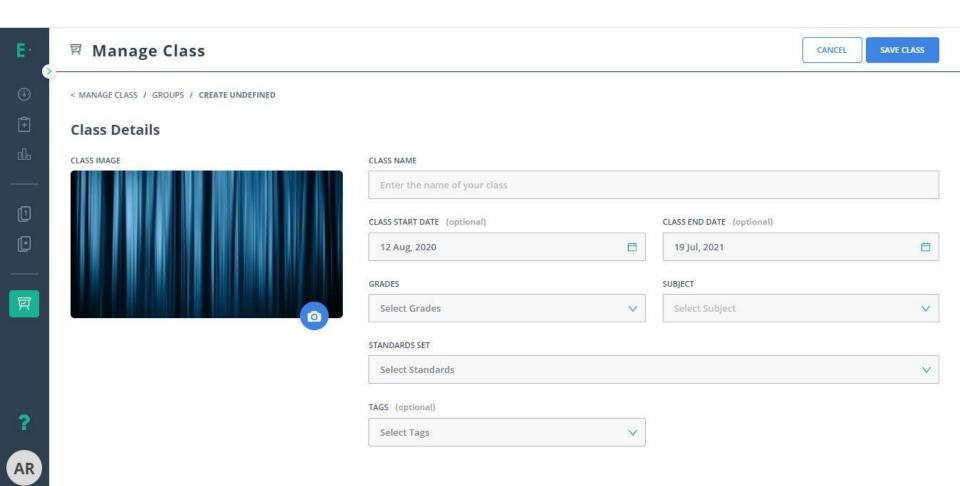

### Save the Class

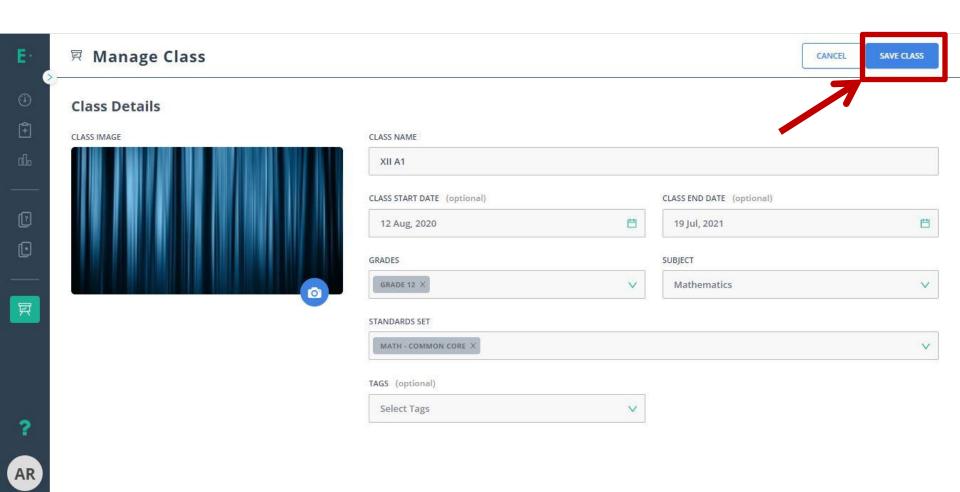

#### **Class Code Generated**

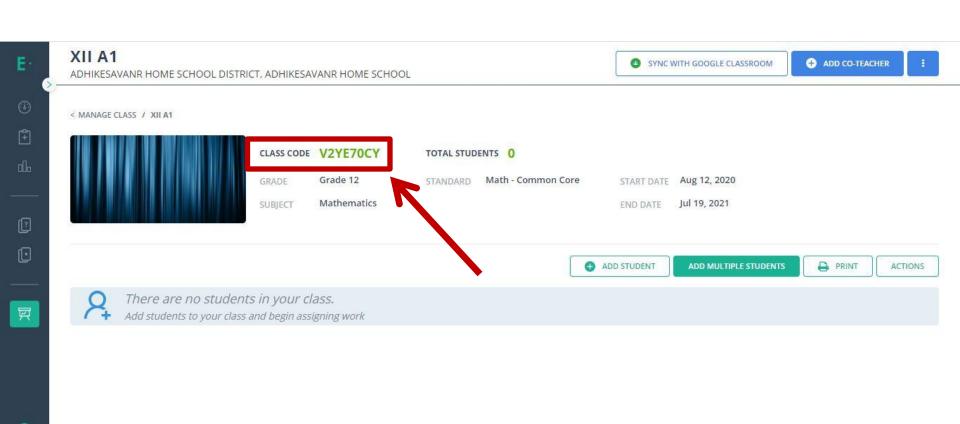

## How can we add the Students into the Class?

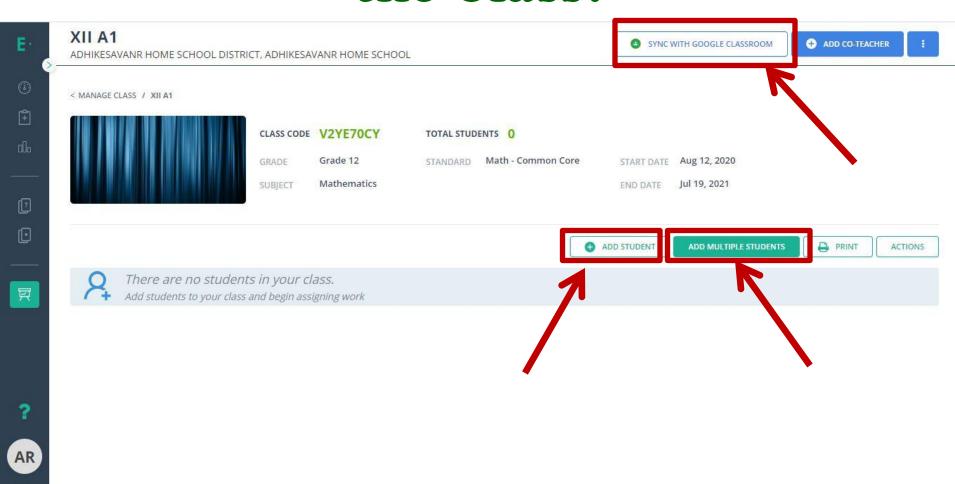

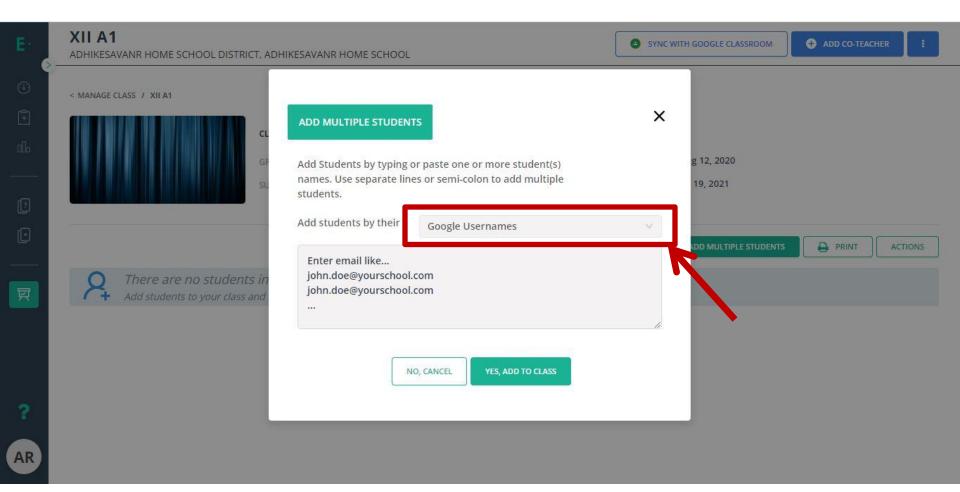

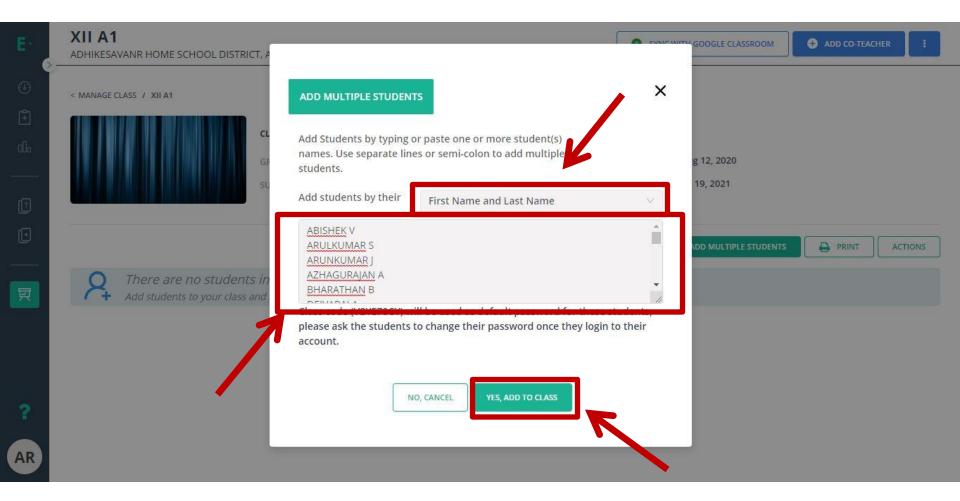

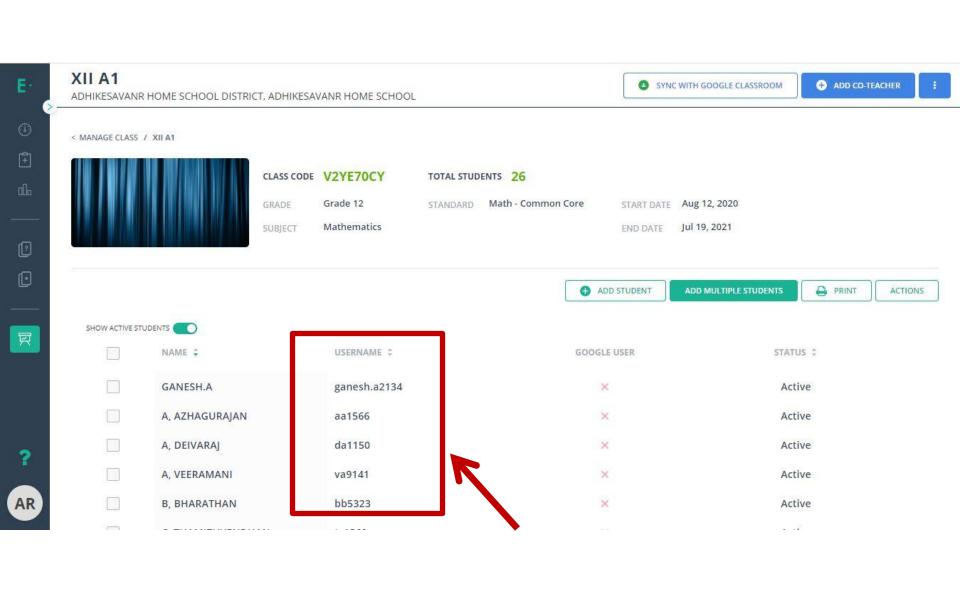

# How can we create the New Assignments?

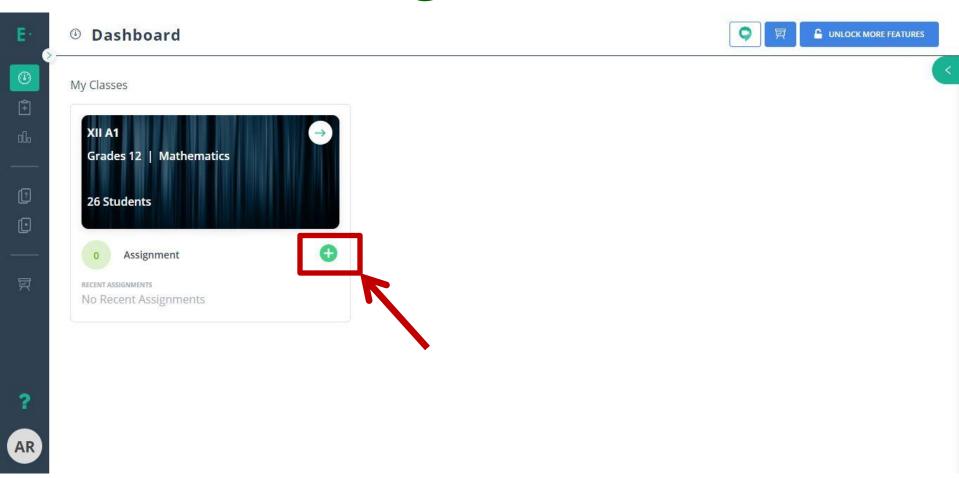

## **Choose Any Option**

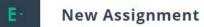

< RECENT ASSIGNMENTS / NEW ASSIGNMENT

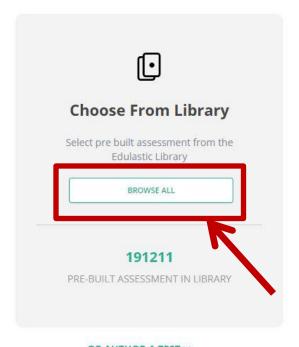

OR AUTHOR A TEST >>

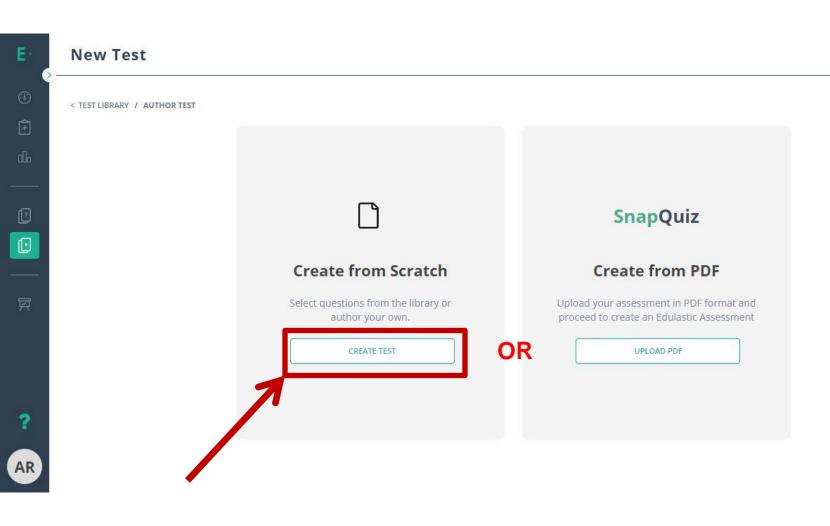

## Fill the Details

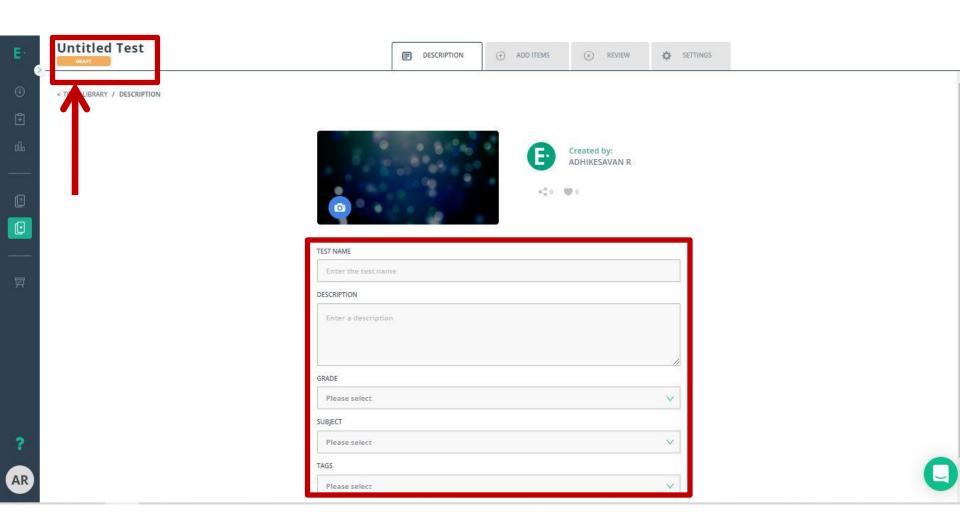

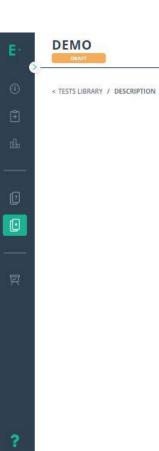

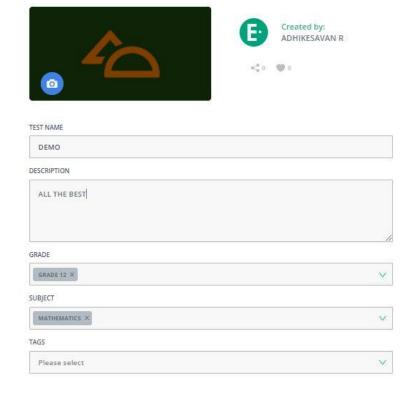

ADD ITEMS

(x) REVIEW

SETTINGS

DESCRIPTION

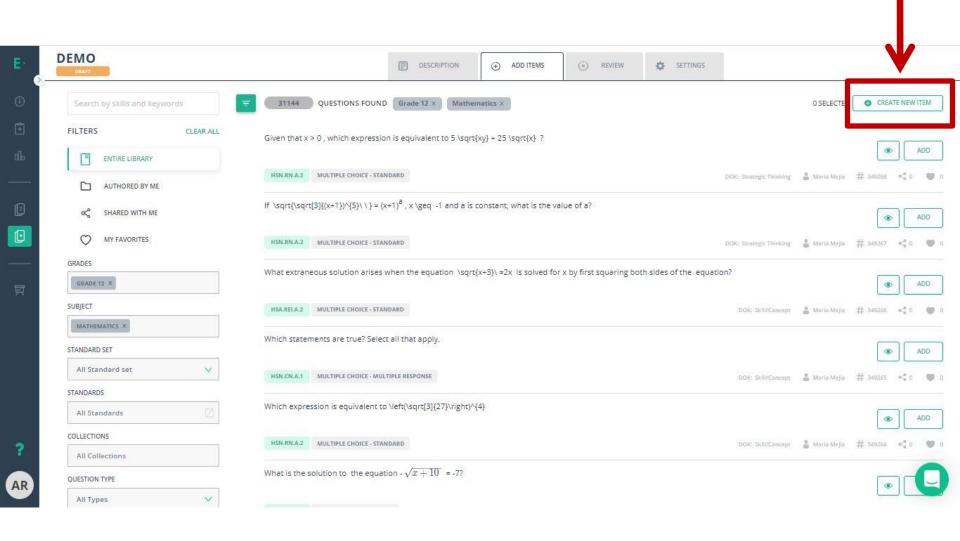

## Choose Question Type

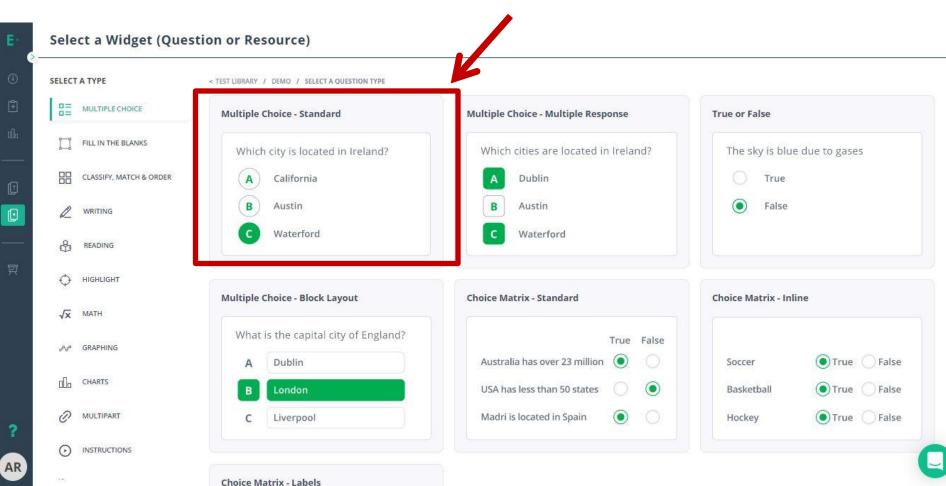

## Type your Questions

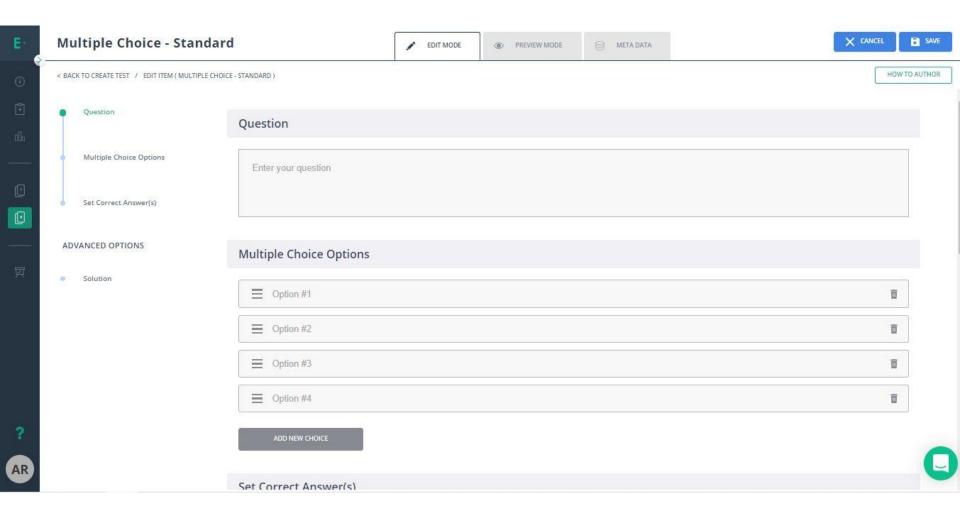

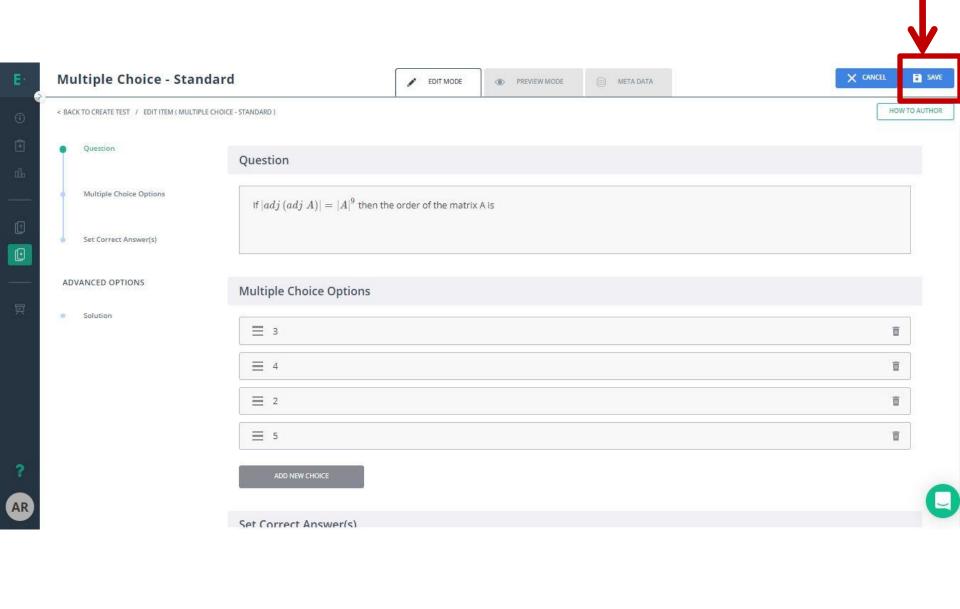

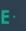

#### **New Test**

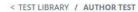

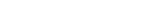

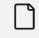

#### **Create from Scratch**

Select questions from the library or author your own.

CREATE TEST

#### **SnapQuiz**

#### **Create from PDF**

Upload your assessment in PDF format and proceed to create an Edulastic Assessment

UPLOAD PDF

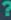

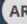

#### **New Test**

< TEST LIBRARY / AUTHOR TEST / SNAPQUIZ

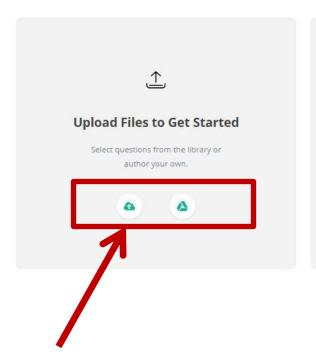

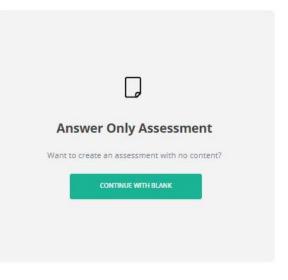

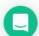

## Upload your PDF Questions

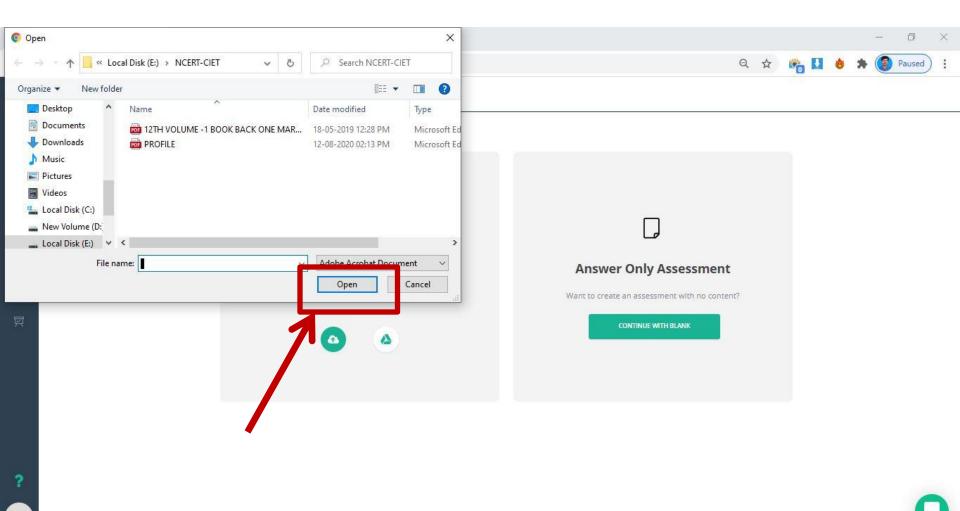

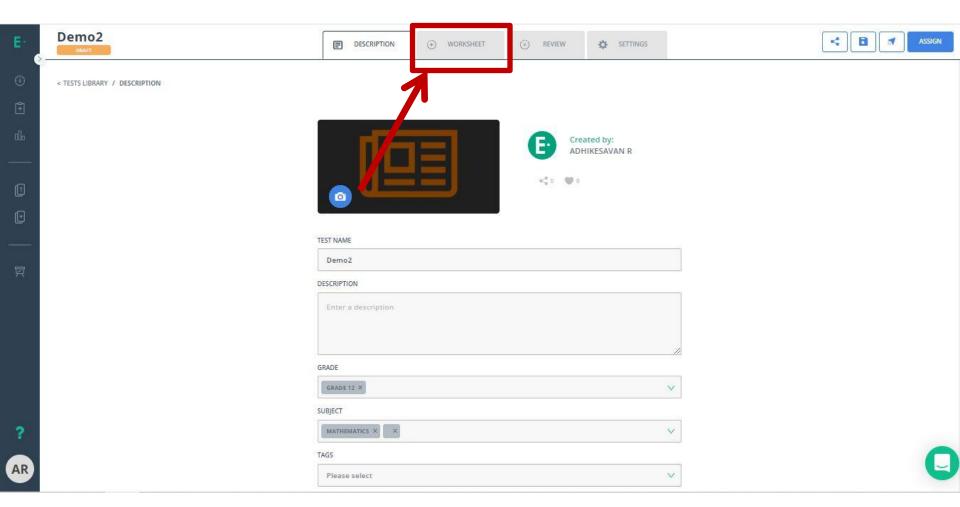

# How can we Assign the Assignments to the Students

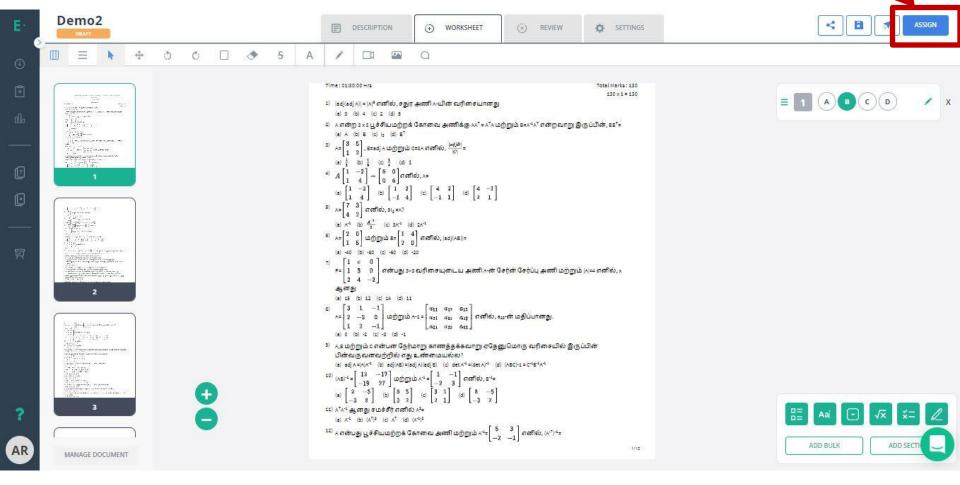

## Assign the Assignments to Class or Particular Students

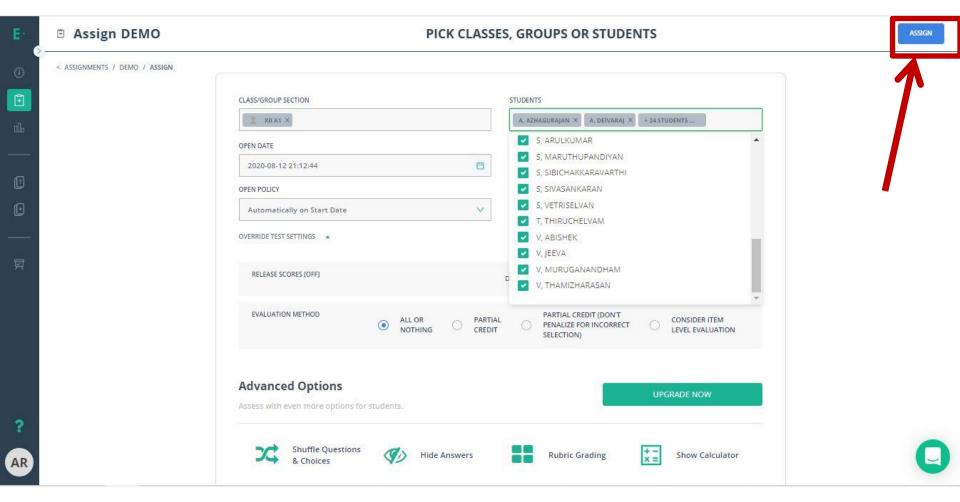

#### Demo2

< TEST LIBRARY / DEMO2 / ASSIGN

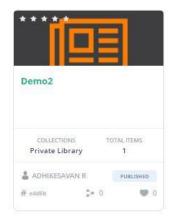

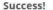

Demo2 has been assigned in In-Progress status.

Your students can begin work on this assessment right away.

You can monitor student progress and responses by clicking on the  $\,$  Go to Live Class Board button.

#### **Share With Others**

Demo2 has been added to your Private Library.

#### SHARED WITH

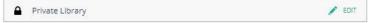

Click on Edit button to share it with your colleagues.

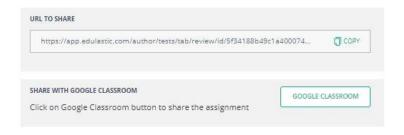

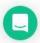

## Student Progress Report

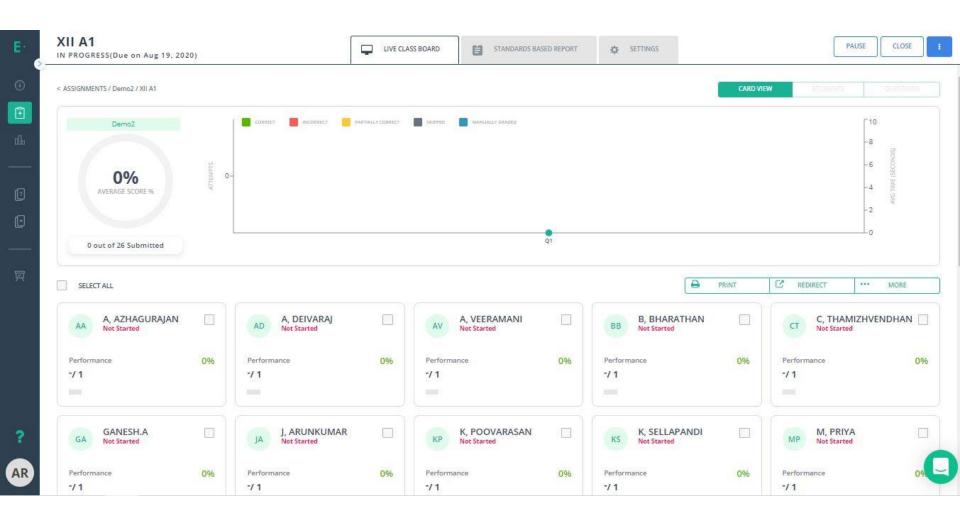

# How Students can get Assignments?

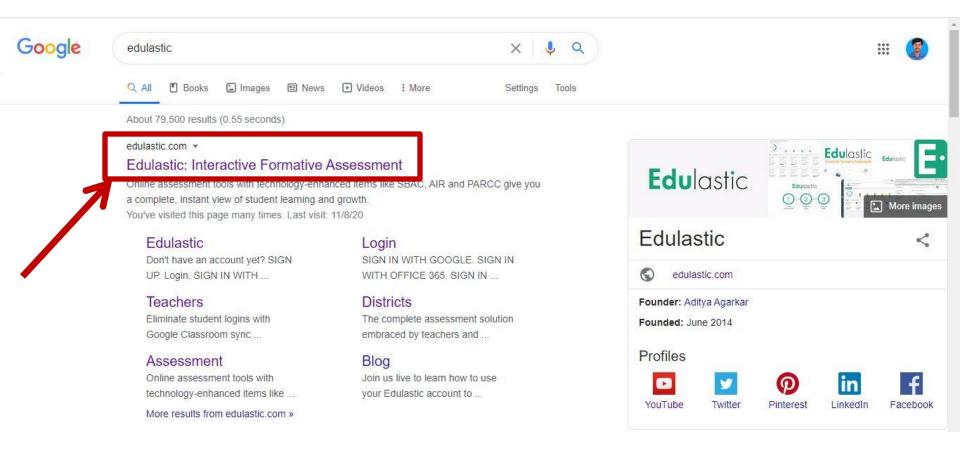

## For Student Login

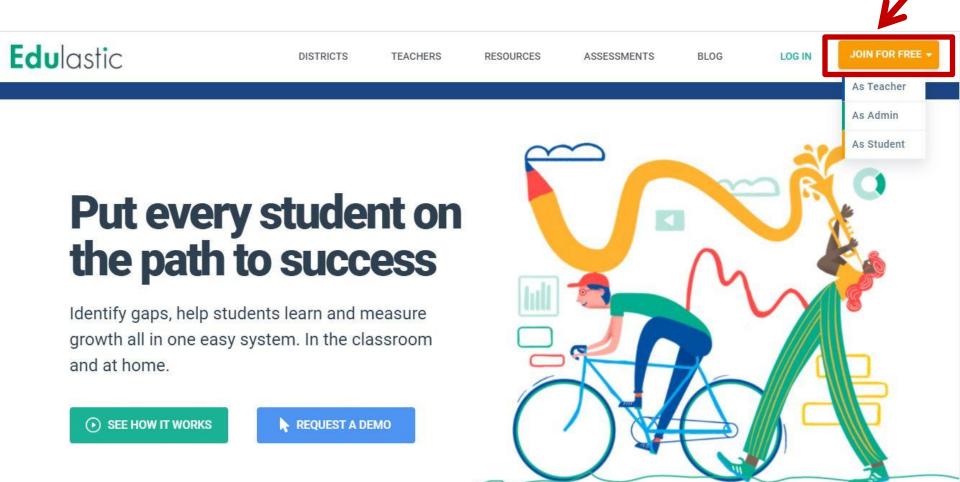

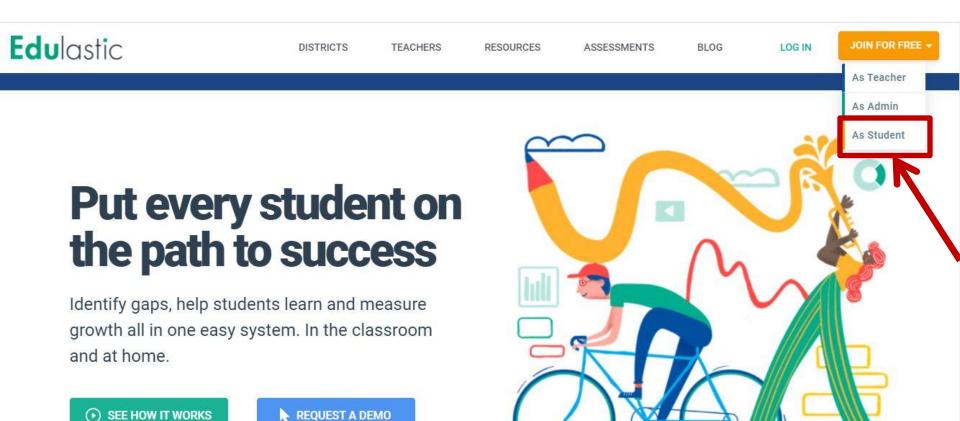

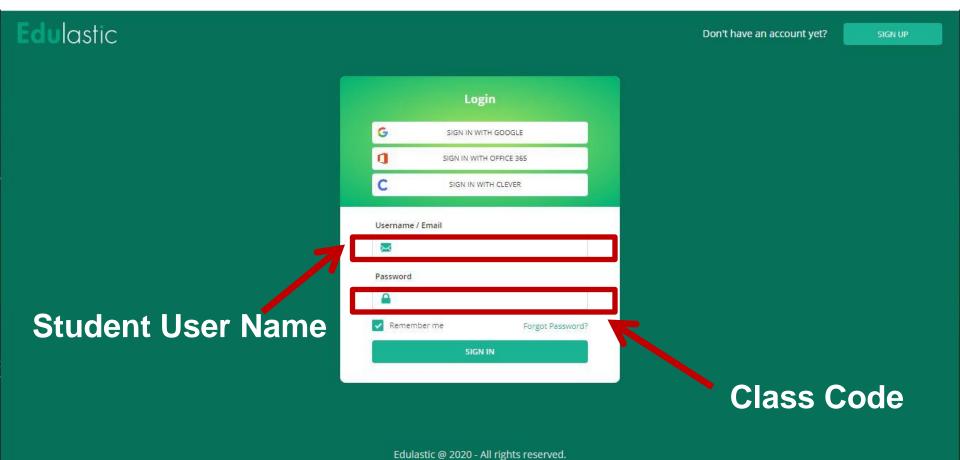

## We have to Share Students User Name and Password to the Students

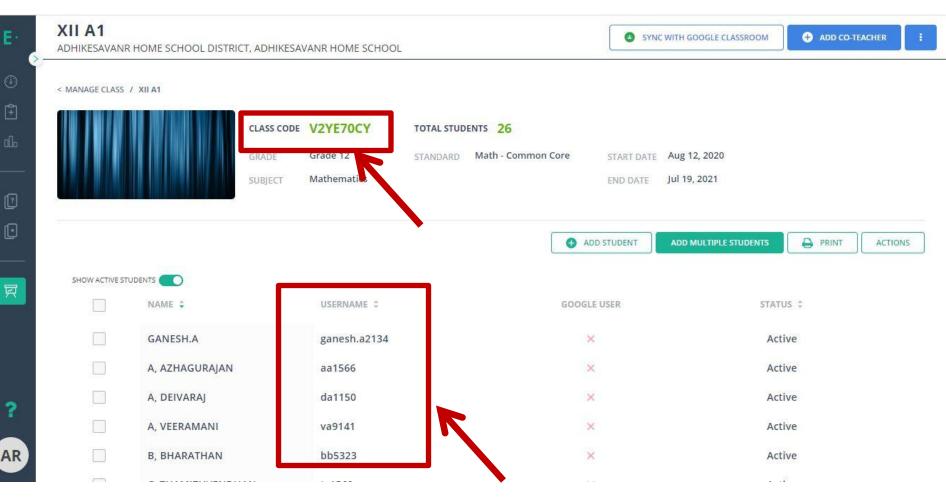

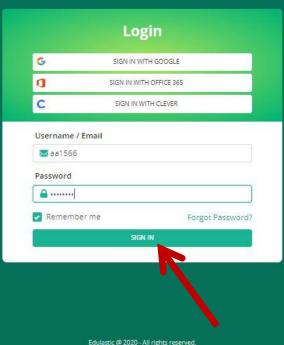

## Start Assignment

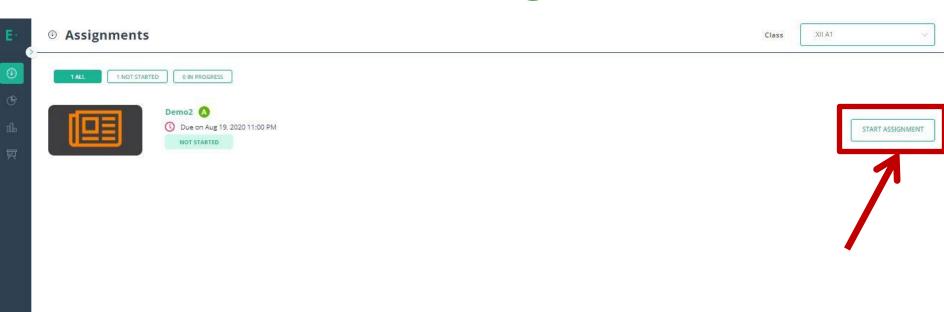

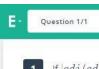

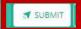

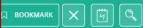

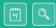

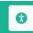

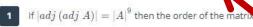

0

- **A** 3
- B 4
- **C** 2
- **D** 5

## Submit the Assignment

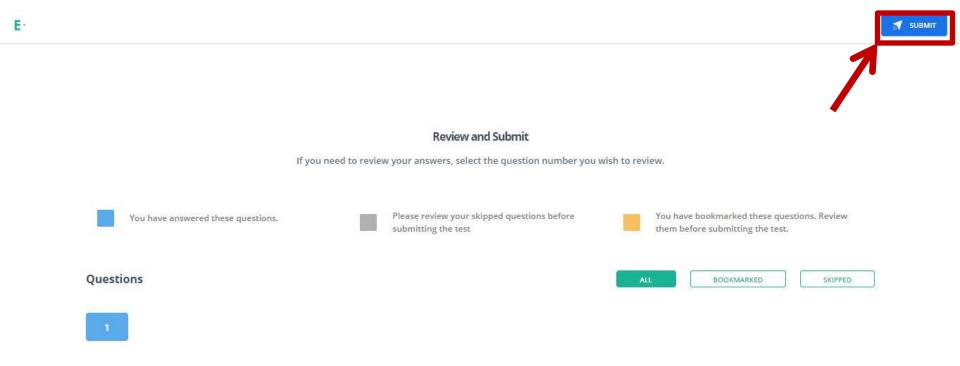

Next Step: When you are done reviewing your answers, select Submit test. You cannot change your answers after you submit the test

### Student's Score

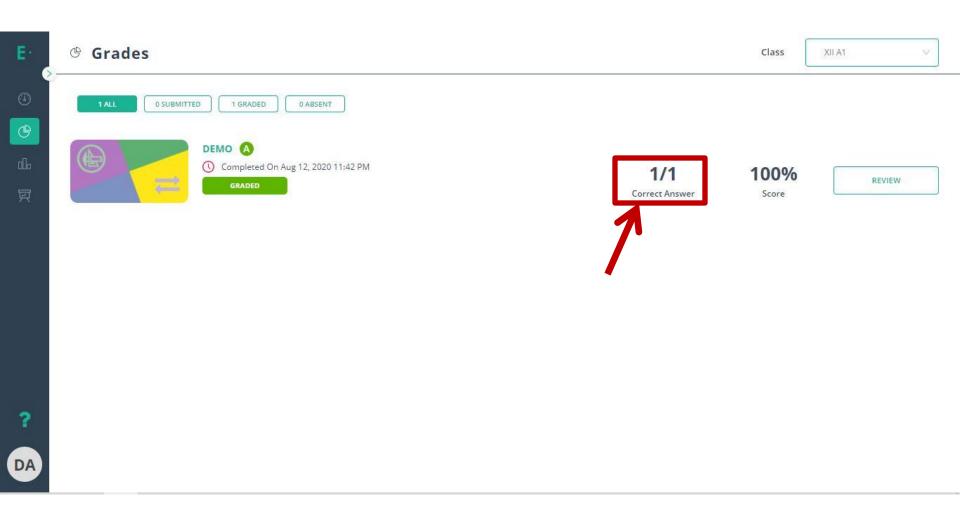

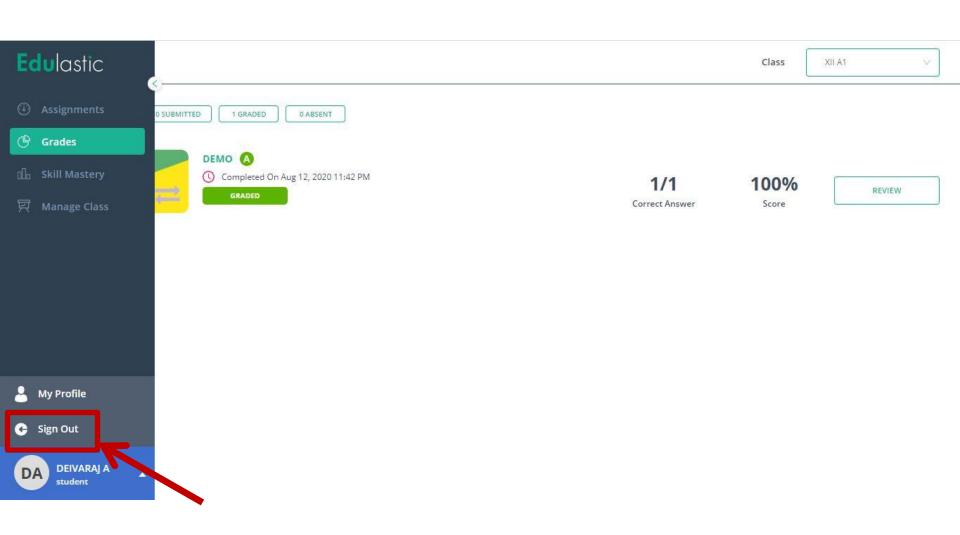

## Review

- Introduction
- Edulastic Overview
  - 1) Create a free Teacher Account and Class
  - 2) Add the Students in the Class
  - 3) Create and Assign the Assessments
  - 4) Take the Assessments from the student Perspective
  - 5) Explored the Resources Page

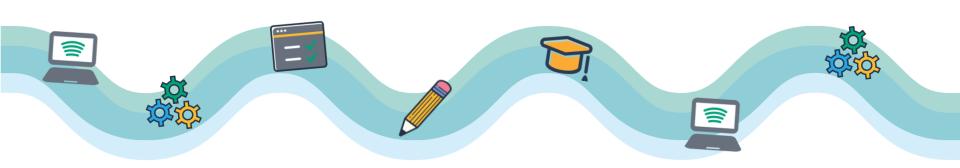

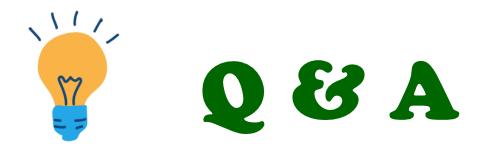

## Feel Free to ask your Doubts

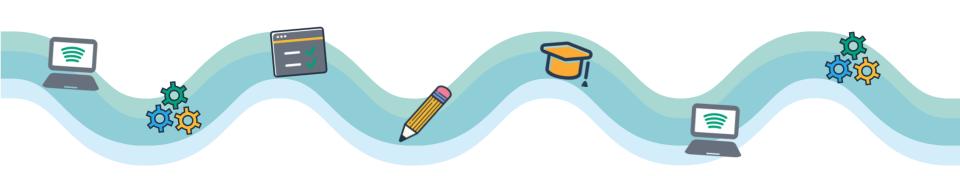

## THANK YOU ALL

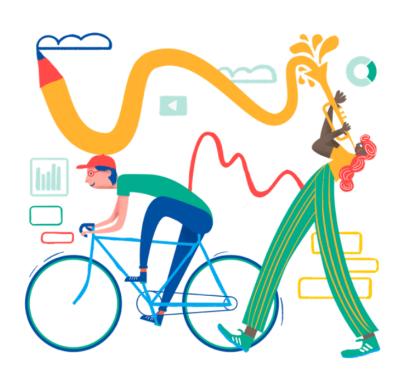